# How to use multiple virtual desktops [1]

May 8, 2023 by ES and UIS Communications [2]

Cluttered desktops with too many open windows can become overwhelming and decrease your ease of navigation. Setting up multiple virtual desktops in Windows is a great solution for better organization of your running applications. This feature allows you to create and utilize desktop space beyond the number of physical monitors you have.

### **Creating Multiple Desktops**

On the Windows Taskbar, select the **Task View** icon, then select the **New Desktop** option in the top left corner. You can create as many desktops as you need.

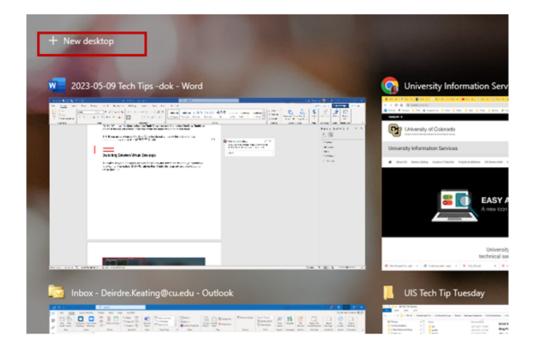

## **Switching Between Virtual Desktops**

To switch between desktops, click on **Task View** and select the desktop you would like to switch to. The hotkey **Ctrl + Windows Key + Left/Right arrow** also allows you to swap desktops.

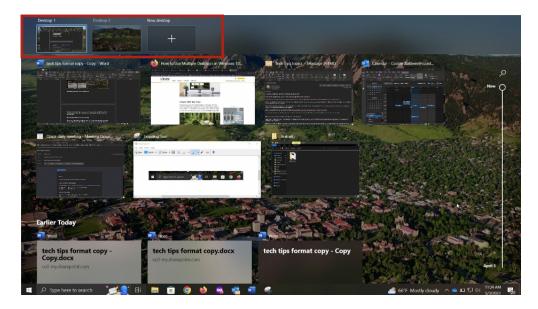

# **Moving Windows Between Desktops**

To swap a window between desktops, open **Task View** and drag and drop the desired window to the desired desktop. Right clicking the window and selecting the **Move to** option also allows you to move it to the desired desktop.

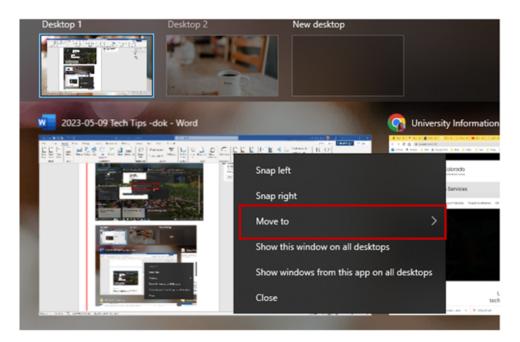

## **Naming and Closing Desktops**

You can rename your desktops to easily identify them by right clicking on the desktop. When you are finished working in a specific desktop, open **Task View** and select the **X** button in the top corner of the desktop you want to close.

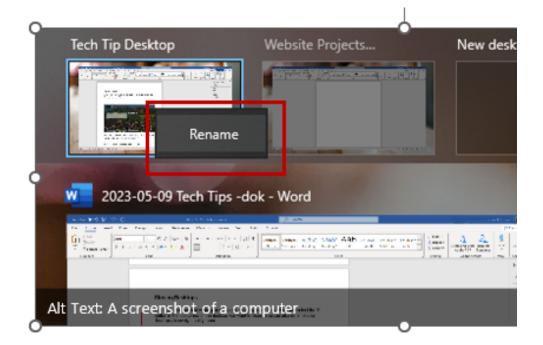

#### Windows [3]

**Display Title:** 

How to use multiple virtual desktops

Send email when Published:

No

**Source URL:**https://www.cu.edu/blog/tech-tips/how-use-multiple-virtual-desktops

#### Links

[1] https://www.cu.edu/blog/tech-tips/how-use-multiple-virtual-desktops [2] https://www.cu.edu/blog/tech-tips/author/110439 [3] https://www.cu.edu/blog/tech-tips/tag/windows